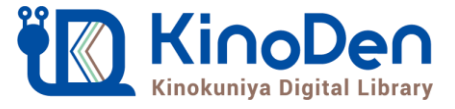

## **電子図書館KinoDen 使い方ガイド**

<https://hit-u.idm.oclc.org/login?url=https://kinoden.kinokuniya.co.jp/hit-u/>

1 KinoDenにアクセスする

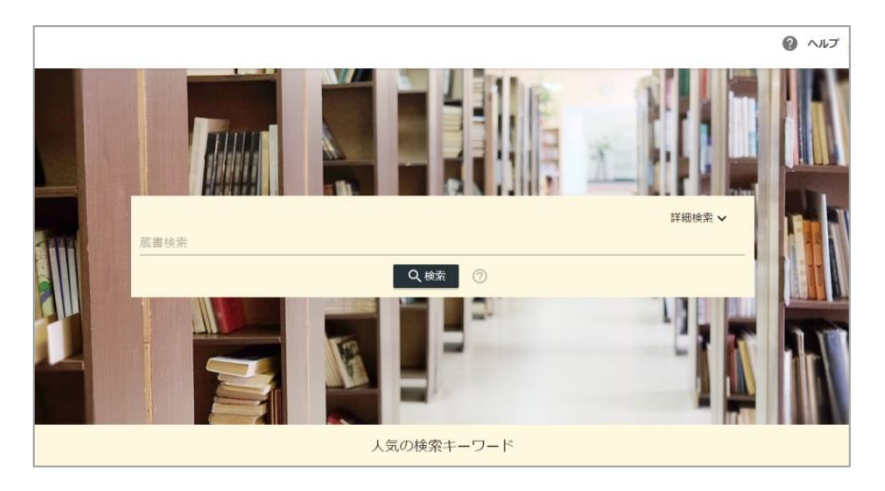

キャンパス外からアクセスする場合は、一橋認証ID シングルサインオンの ログイン画面が表示されます。一橋認証IDとパスワードを入力してログイ ンしてください。

2 検索からタイトル表示

QRコード

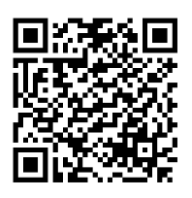

動作環境

●Windows Google Chrome Mozilla Firefox Microsoft Edge

●Mac Google Chrome Mozilla Firefox Safari

 $\bullet$ iOS Safari

● Android Google Chrome

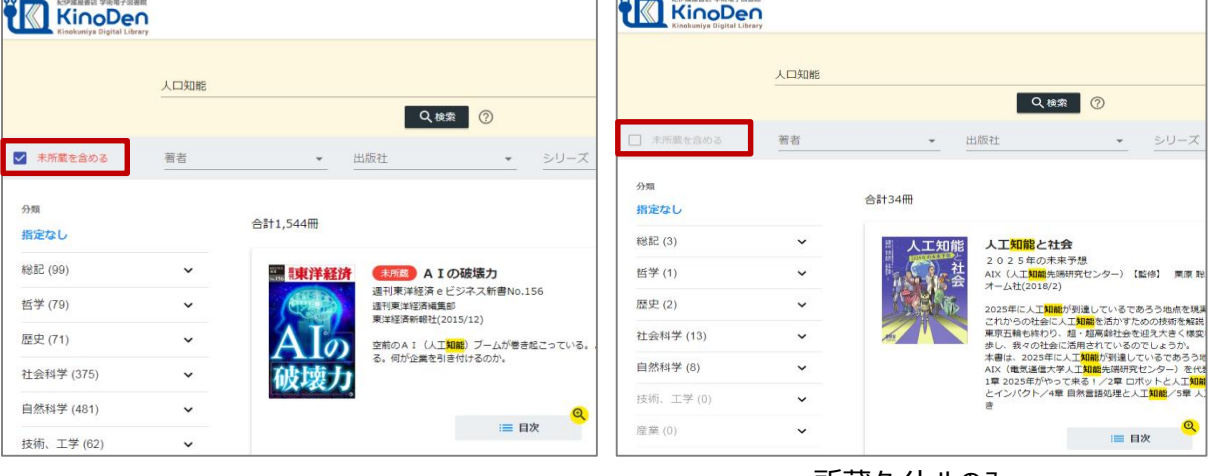

未所蔵を含める

<u>所蔵タイトルのみ</u>

検索後に表示される項目「未所蔵を含める」にチェックを入れると、本学にない電子書籍についても、 内容紹介を確認し、試し読みをすることができます。

©KINOKUNIYA COMPANY LTD.

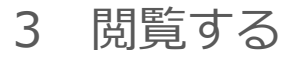

## [閲覧開始▷]を押すと、本文のビューワが別タブで開きます

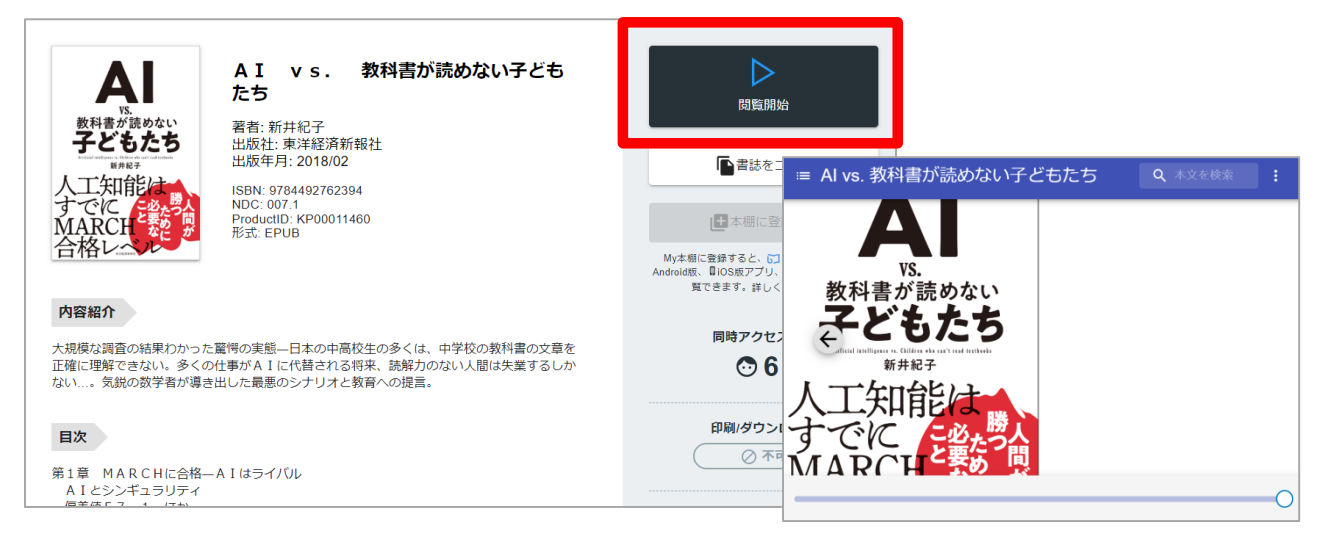

閲覧ページの各部分をクリック・タップすると、ページの移動や目次の確認ができます \*マークがついている項目は、対象コンテンツのみ有効です。

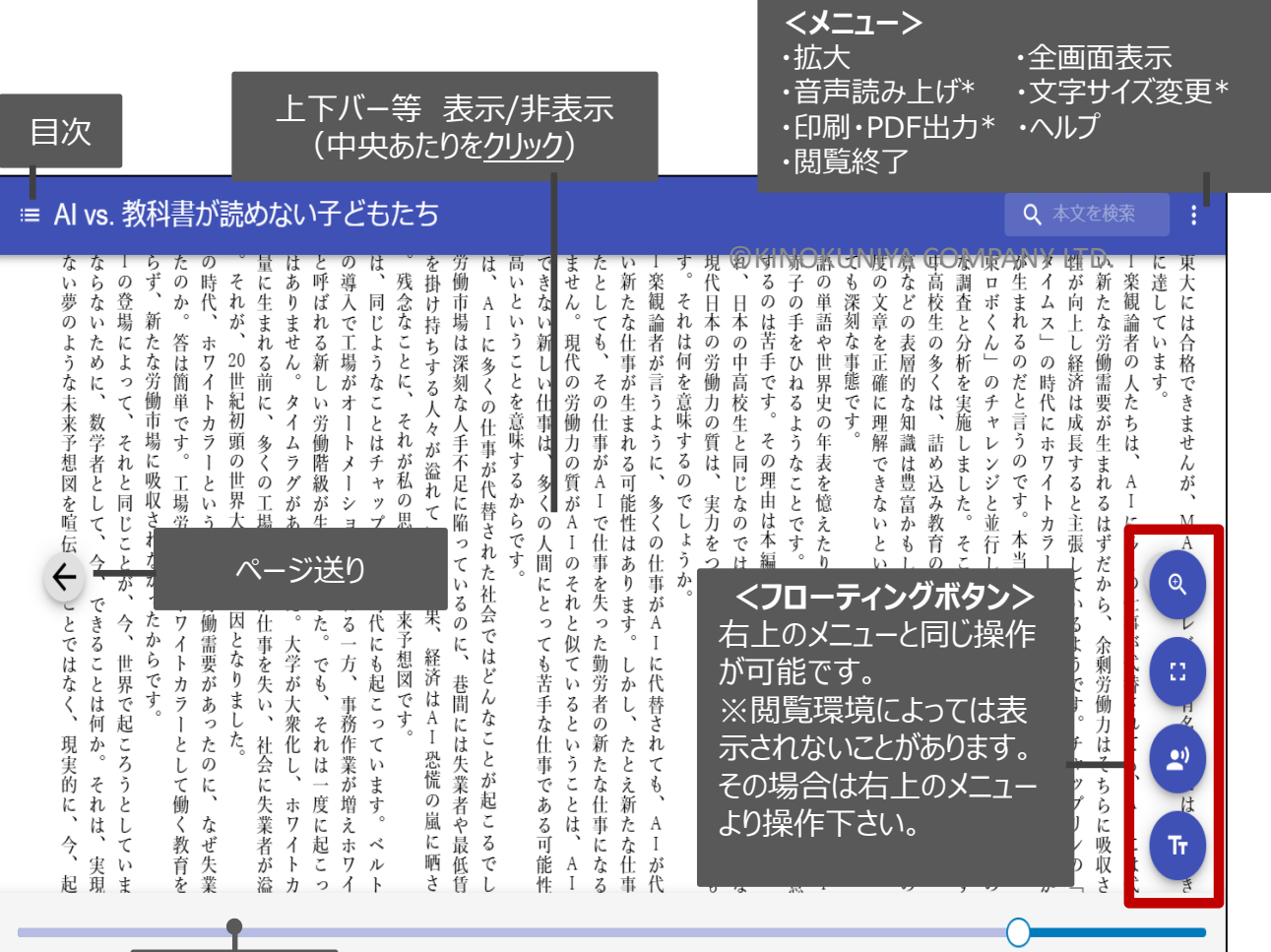

引用:東洋経済新報社『AI vs.教科書が読めない子どもたち』

©KINOKUNIYA COMPANY LTD.

シークバー

PDF、EPUBフィックスフォーマットで、且つ出版社の許諾が得られているコンテンツは、 部分的な印刷・PDFダウンロードが可能です。 印刷できるページ数は、同一コンテンツにつき1日最大60ページです(コンテンツによっ て異なります)。

※「印刷・PDF出力」は画面右上の「メニューボタン(:)」をクリックすることで表示さ れます。

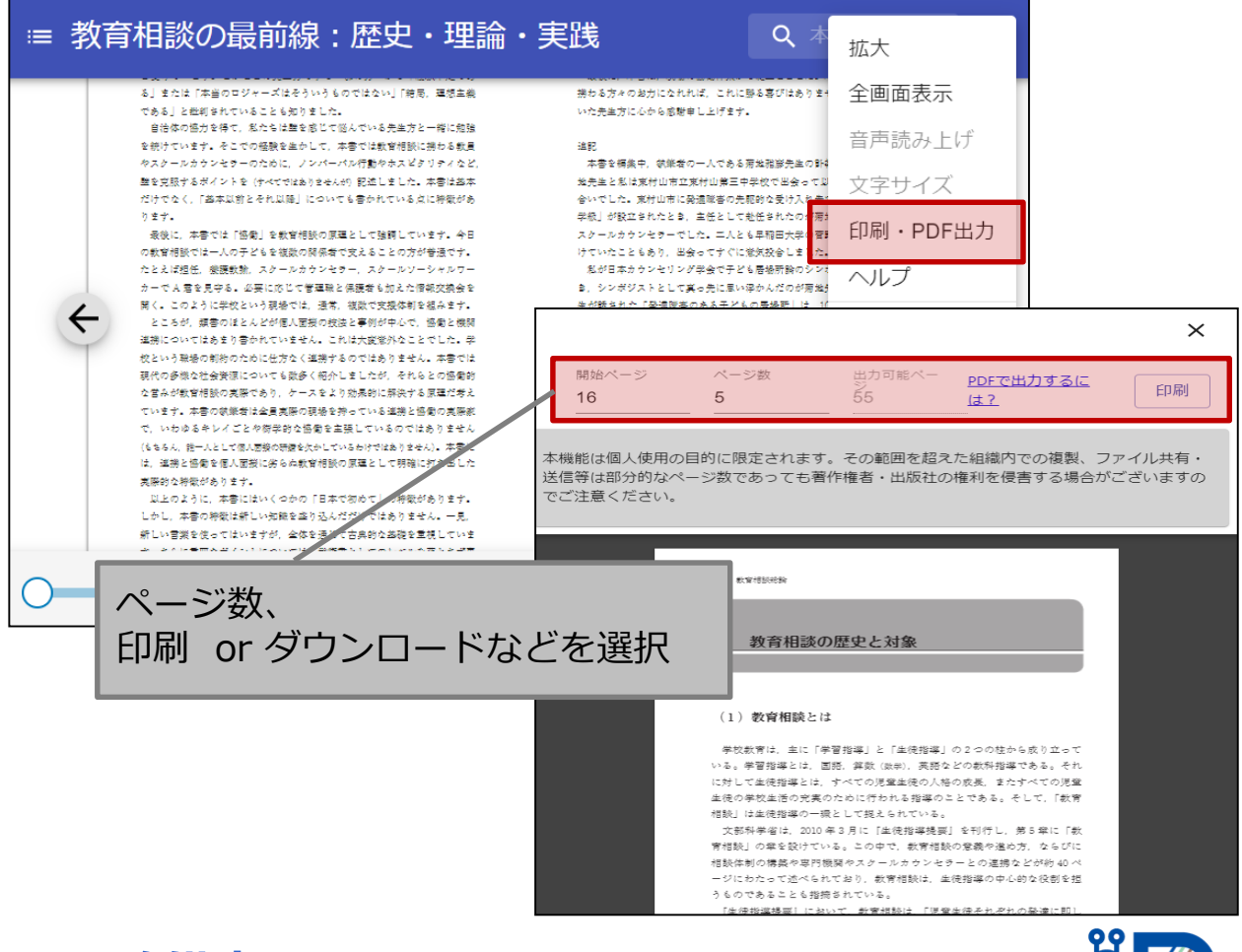

## **●閲覧備考**

- ・一冊のコンテンツを同時に閲覧できるのは**原則1名**です。
- ・閲覧しようとした本を、既に誰かが閲覧している場合、

**「試し読み」**のボタンが表示され、内容の試し読みをすることができます。

(一部、試し読みができないコンテンツもあります。)

- ・閲覧を終わる場合は、**閲覧画面のブラウザを閉じてください。**
- ・ブラウザを閉じ忘れても、**15分間何も操作がなければ**、閲覧は自動的に終了します。